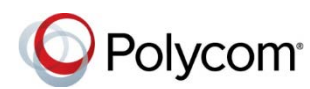

# **Polycom® RealPresence® Web Suite Quick Tips Guide**

3725-03306-001B | Version 2.0.0 | August 2015

### **Access the RealPresence Web Suite Services Portal**

- **1** Obtain the URL and login credentials from your administrator.
- **2** Open a web browser, and enter the URL into the address bar.
- **3** If prompted, enter your login credentials.
- **4** Click **LOGIN.**

### **Start a Meeting Now**

- **1** Click **Meet Now**.
- **2** Complete the required and optional fields.
- **3** Select any of the **Meeting options** and enter the required values.
- **4** Click **Start**.

## **Schedule a Meeting**

- **1** Click **Schedule Meeting**.
- **2** Enter the required and optional meeting information.
- **3** Select any of the **Meeting options** and enter the required values.
- **4** Click **Schedule**.

## **Attach Documents to a Meeting**

If you have the Enhanced Content feature, you can attach documents to scheduled meetings.

**»** In the **Schedule Meeting** screen, either drag and drop the files to the indicated area or click the link to browse to the files.

**RealPresence Web Suite Services Portal**

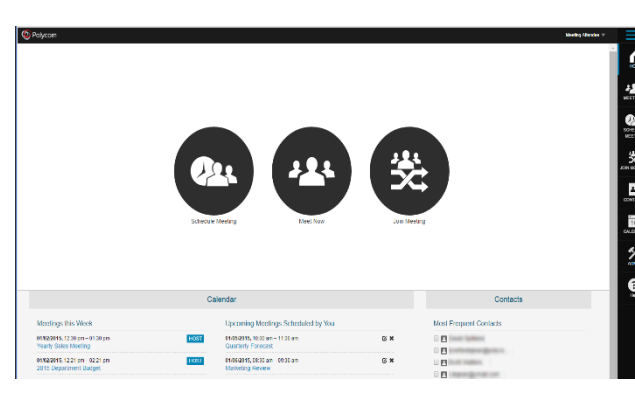

#### **RealPresence Web Suite Experience Portal**

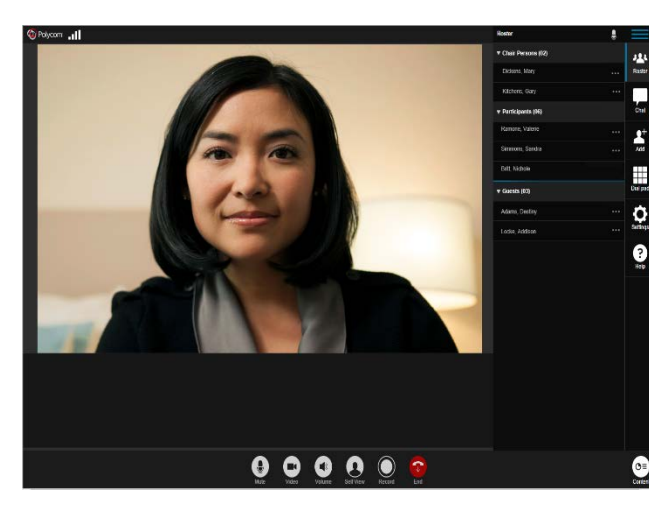

## **Join Meetings**

**Join a Meeting from the RealPresence Web Suite Services Portal**

- **1** In the RealPresence Web Suite Services Portal, click **Join Meeting**.
- **2** On the **Join Meeting** screen, enter the **VMR** and **Passcode** (if applicable) provided in the meeting invitation, and click **Start**.

#### **Join a Scheduled Meeting from the RealPresence Web Suite Services Portal**

- **1** In the RealPresence Web Suite Services Portal, locate the meeting on the home page or from the **Calendar**, and click the meeting.
- **2** Click the **Web URL** or click **JOIN**.

### **Join a Meeting from a Web URL**

- **1** Click the web URL in the meeting invitation.
- **2** On the RealPresence Web Suite Experience Portal login page, enter your user name and password, and click **Join the Meeting**.

### **Join a Meeting from a Mobile Device**

- **1** Tap the web URL in the meeting invitation or copy and paste the web URL into your device's web browser.
- **2** On the RealPresence Web Suite Experience Portal login page, enter your user name and password, and tap **Join the Meeting.**
- **3** If you have RealPresence Mobile installed, tap **Launch the application** and the meeting connects immediately. If not, tap **Install the application from App Store**, and you are redirected to your device's app store to download and install RealPresence Mobile. The meeting then connects.

### **Set Audio and Video Preferences**

### **Plug-in-based Meetings**

- **1** When you join a meeting, click  $\phi$ .
- **2** On the **Audio/Video Settings** screen, choose your **Microphone**, **Speaker**, and **Camera** settings.
- **3** Move the slider for **Call Quality** to the left or right. The default is set to High.

### **WebRTC-based Meetings**

- **1** Click the camera icon on the right side of your browser's URL field to access your camera and microphone settings.
- **2** Allow the browser to access your camera and microphone and select your audio and video preferences.

## **Adjust Audio and Video**

For plug-in-based calls only.

- **1** During a meeting, click **Settings**.
- **2** Click the drop-down menus to select a **Microphone**, **Speaker**, or **Camera**.

## **Control Audio and Video**

- Click  $(\blacksquare)$  or  $\lozenge$  to mute or unmute your video.
- Click  $\left(\frac{1}{2}\right)$  or  $\left(\frac{1}{2}\right)$  to mute or unmute your microphone.
- Click  $\left(\bullet\right)$  or  $\bullet\bullet$  to mute or unmute your speakers.

## **Record a Meeting**

Only attendees with the correct permissions can record a meeting.

- Click  $\bigcap$  to record.
- $\bullet$  Click  $\bullet$  to stop recording.

## **End Meetings**

Only a chairperson can end a meeting for all. Participants and guests can leave a meeting.

- » Click **a** and select one:
	- $\triangleright$  Return to the meeting.
	- $\triangleright$  Exit the meeting.
- $\triangleright$  End the meeting for all.

## **Mute Meeting Attendees**

Chairpersons can mute all meeting attendees or individual attendees.

- Click **Roster** and click **b** to mute all attendees.
- Click **Roster**, click a name, and click  $\Theta$  to mute an individual attendee.

## **Drop Attendees**

Chairpersons can choose to remove attendees from a meeting.

**»** Click **Roster**, click a name, and click .

### **Promote or Demote Attendees**

- **1** Click **Roster** and click a name.
- **2** Click and click either **Chairperson**, **Participant**, or **Guest**.

## **Invite Contacts during a Meeting**

- **1** Click **Add** to open the meeting details pane.
- **2** Click **COPY TO CLIPBOARD**.
- **3** Send the meeting details to a contact.

### **Chat with Meeting Attendees**

- **1** Click **Chat** and type a message.
- **2** Press **Shift + Enter** to move to the next line within the message and press **Enter** to send.

## **Share Content**

#### **Share Basic Content:**

**1** Click **Content**, select the desktop monitor you want to share, and click **Share**.

The Content Sharing toolbar  $\bigcirc$   $\bigcirc$   $\bigcirc$ displays

**2** Click  $(\blacksquare)$  to stop sharing content.

#### **Share Enhanced Content**

- **1** Click **Content** and select the type of content you want to share:
	- $\triangleright$  Screen Share
	- $\triangleright$  File Share
	- > Whiteboard
	- $\triangleright$  Blackboard

The Content Queue shows a thumbnail of each file or application being shared.

- **2** To share an item in the Content Queue, click **Share**.
- **3** To stop sharing an item in the Content Queue, click **Stop**.

#### **Annotate Enhanced Content**

- Using the toolbar to the left of the Stage, draw, highlight, or add text to shared files, whiteboard, or blackboard.
- $\bullet$  To save annotated content, click  $\blacktriangle$  and select **Screenshot**.

## **Request Presentation Rights**

**»** Click **Roster** and click **To share content, click to ask for Presentation Rights**.

A message at the top of the RealPresence Web Suite Experience Portal informs you if the request is approved or denied.

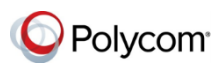

www.polycom.com

© 2015, Polycom, Inc. All rights reserved. Polycom® and the names and marks associated with Polycom's products are trademarks and/or service marks of Polycom, Inc. and are registered and/or common-law marks in the United States and various other countries. All other trademarks are property of their respective owners.